**PLEASE CONTACT THE IT HELPDESK IF YOU HAVE ANY QUESTIONS.**

**CALL 201-684-7777, EMAIL helpdesk@ramapo.edu, OR VISIT US ON THE 4th FLOOR OF THE LEARNING COMMONS.**

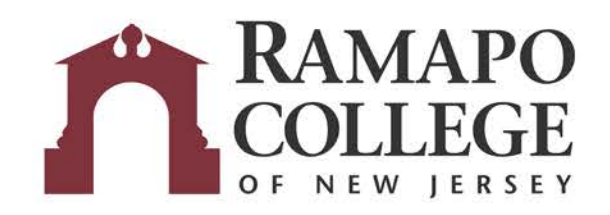

## **PRINTING WITH WEB PRINT**

- 1. Click Web Print
- 2. Then click "Submit a Job"
- 3. Finally, click "Upload Documents" and "Upload & Complete" when done.

### **Sign into**https://papercut.ramapo.edu

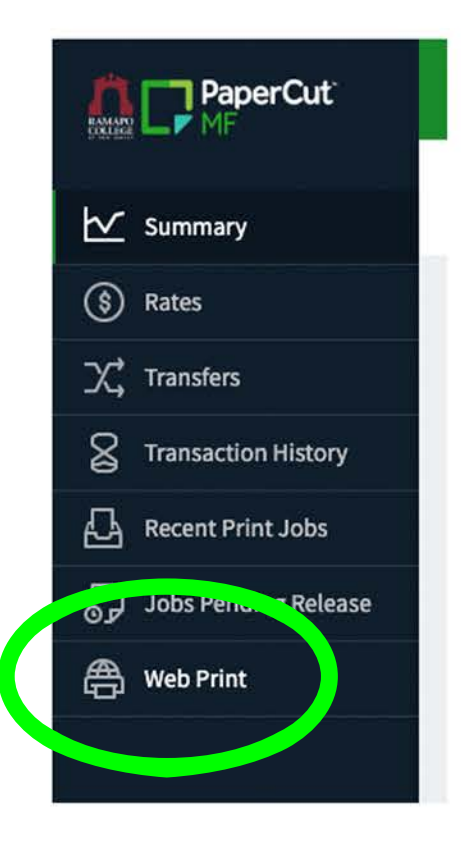

# **RELEASE YOUR PRINT**

1. On the printer, swipe your Ramapo ID card

#### 2. Press "Print All" to release your print. Then press "Log Out"

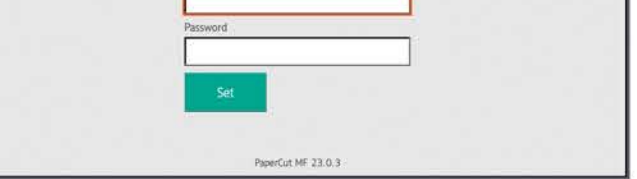

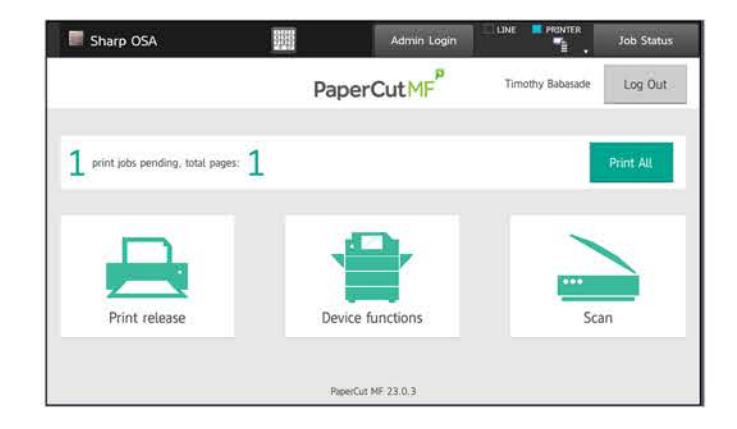

### **FIRST TIME USERS**

You will be asked to sign in with your Ramapo account to register your ID card in the system.

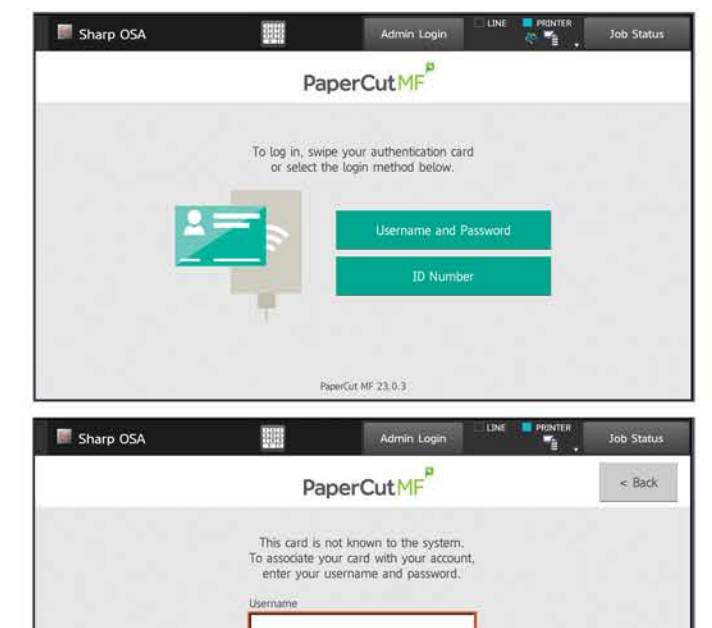

NOTE: Sometimes a bad swipe will trigger this message. Please swipe again if you've already registered.